# **DigiDrive™ 9|10k and 18|10k User's Guide**

### **Version 1.0.1**

### **Digidesign Inc.**

3401-A Hillview Avenue Palo Alto, CA 94304 USA tel: 650·842·7900 fax: 650·842·7999

**Technical Support (USA)**

650·842·6699 650·856·4275

**Product Information**

650·842·6602 800·333·2137

**Fax on Demand** 1-888-USE-DIGI (873-3444)

> **World Wide Web** www.digidesign.com

**Digidesign FTP Site** ftp.digidesign.com

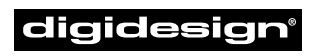

A division of **Avid** 

#### **Copyright**

This User's Guide is copyrighted ©1999 by Digidesign, a division of Avid Technology, Inc. (hereafter "Digidesign"), with all rights reserved. Under copyright laws, this manual may not be duplicated in whole or in part without the written consent of Digidesign.

DIGIDESIGN, AVID, DIGIDRIVE, QUIETDRIVE, and PRO TOOLS are trademarks or registered trademarks of Digidesign and/or Avid Technology, Inc. All other trademarks are the property of their respective owners.

All features and specifications subject to change without notice.

# **contents**

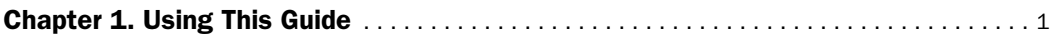

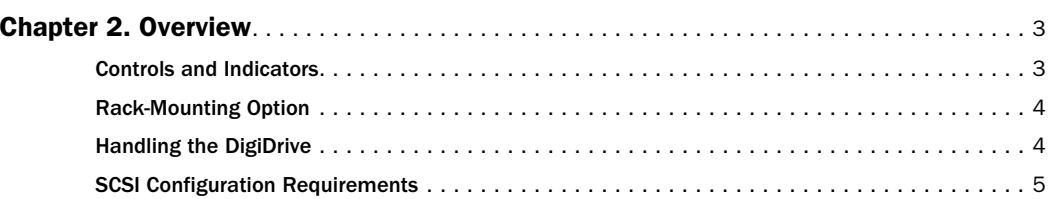

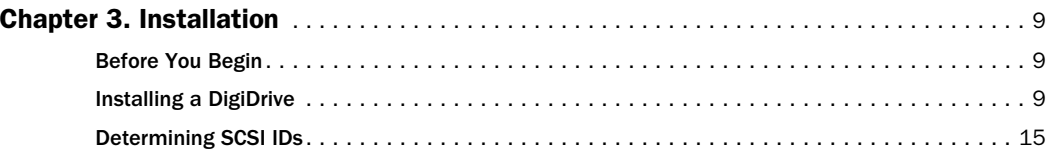

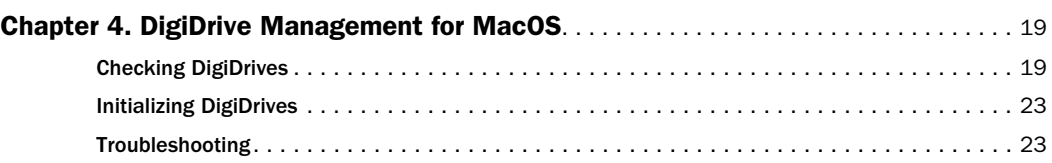

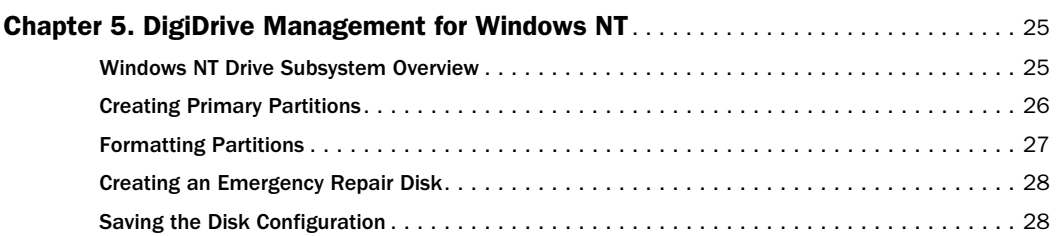

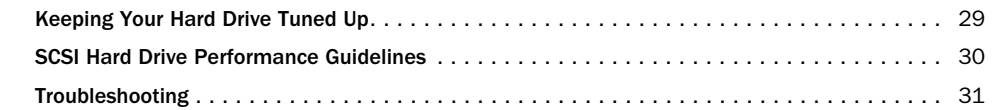

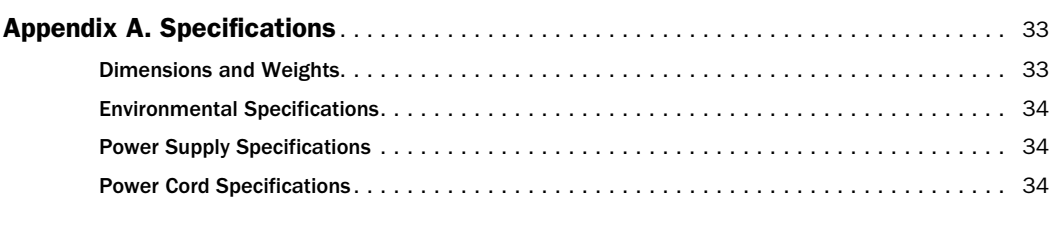

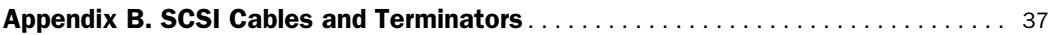

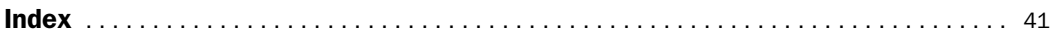

# <span id="page-4-3"></span><span id="page-4-1"></span>**chapter 1**

# <span id="page-4-0"></span>**Using This Guide**

The DigiDrive uses an innovative new QuietDrive™ technology. This technology allows the DigiDrive to perform as one of the fastest (10,000 rpm) and quietest drives on the market today. In addition, the DigiDrive is designed for rack-mounting in industry-standard racks (with the optional Avid/Digidesign Rack Mount Kit), or multiple drives can be stacked on top of one another to minimize desk-space requirements.

### **About This Guide**

The information in this guide is a supplement to the hard drive installation instructions found in the setup guide that came with your Digidesign system. This guide contains alternative DigiDrive installation and configuration instructions.

This guide contains the following information:

◆ [Chapter 2](#page-6-2), ["Overview](#page-6-3)," describes the front and rear panels of the DigiDrive. It also includes information on SCSI bus configuration, LVD and single-ended SCSI standards, available SCSI cables, considerations for mixing wide drives (rS and iS) and narrow DigiDrives on the same SCSI bus, and SCSI bus termination requirements.

<span id="page-4-2"></span>◆ [Chapter 3](#page-12-3), "[Installation](#page-12-4)," provides step-by-step instructions for connecting a DigiDrive to your Digdesign system.

◆ [Chapter 4](#page-22-2), "[DigiDrive Management for](#page-22-3)  [MacOS,](#page-22-3)" covers management and troubleshooting issues specific to the Mac, including how to handle, check, and erase a DigiDrive and how to resolve basic problems that might occur during installation and operation.

◆ [Chapter 5](#page-28-2), "[DigiDrive Management for](#page-28-3)  [Windows NT,](#page-28-3)" covers management and troubleshooting issues specific to NT, including how to create partitions, create logical drives, how to format logical drives, and how to resolve basic problems that might occur during installation and operation.

◆ [Appendix A,](#page-36-2) "[Specifications](#page-36-3)," provides physical dimension, environmental, power, and power cord specifications for the DigiDrive.

◆ [Appendix B](#page-40-1), ["SCSI Cables and Termina](#page-40-2)[tors](#page-40-2)," provides detailed information on the type of cables and terminators that can be used with the DigiDrive.

# **If You Need Help**

#### **If you are having trouble setting up and configuring the DigiDrive:**

**1** Retry the action, carefully following the instructions given for that task in this guide.

**2** Check the documentation that came with your hardware for maintenance or hardware-related issues.

**3** Digidesign has both product information and technical support on-line via the World Wide Web. In addition, there are many user forums which Digidesign encourages, but does not sponsor. For the most current, accurate information about Digidesign products, please browse Digidesign-sponsored forums at the Digidesign website, *www.digidesign.com*.

### **Related Information**

The following documents provide additional information that might be useful when configuring the DigiDrive:

- ◆ *DigiDrive Utilities Read Me*
- ◆ *AudioVision Installation and Setup Guide*

# **Digidesign Fax On Demand**

Fax On Demand is a free service that provides product information and compatibility documents sent directly to your fax number. Simply call 888-873-3444 (within the U.S. only) or 650-842-6602 and follow the recorded instructions. Order documents by index number. You can request an index the first time you call. This service is available 24 hours a day, 7 days a week.

# <span id="page-6-3"></span><span id="page-6-2"></span>**chapter 2**

# <span id="page-6-0"></span>**Overview**

<span id="page-6-15"></span>The Digidesign DigiDrive (DigiDrive™ 9|10k or DigiDrive™ 18|10k) uses industry-standard ultra wide SCSI-2 drives that can be run in LVD or Single-Ended mode, and are optimized for use with Digidesign's video and audio applications. With its fast operating speed (10,000 rpm) and its QuietDrive™ sound-absorbing enclosure, the DigiDrive is among the fastest and quietest drives available today.

<span id="page-6-12"></span><span id="page-6-7"></span><span id="page-6-5"></span>The DigiDrive is available in 9-GB and 18-GB capacities. Multiple drives can be stacked on top of one another to minimize desk-space requirements. A rack-mounting option enables the DigiDrive to be mounted in industry-standard racks.

The internal drives have a 3 1/2-inch form factor. The SCSI-2 compatible drives transfer data on a 16-bit data bus. The drives also support 8-bit data transfers for compatibility with narrow SCSI buses, like the Macintosh built-in SCSI bus. The drive enclosure provides the cooling, the power, and the cabling connections.

This chapter provides the following information on the DigiDrive:

- • [Controls and Indicators](#page-6-1)
- • [Rack-Mounting Option](#page-7-0)
- • [Handling the DigiDrive](#page-7-1)
- • [SCSI Configuration Requirements](#page-8-0)

# <span id="page-6-8"></span><span id="page-6-6"></span><span id="page-6-1"></span>**Controls and Indicators**

<span id="page-6-10"></span>The Digidesign DigiDrive has the controls and indicators on the front, and the connectors on the back. These controls and indicators let you configure the drive and provide the operating status.

### **Front Panel**

<span id="page-6-13"></span><span id="page-6-11"></span><span id="page-6-9"></span>The DigiDrive front panel is shown in [Figure 1](#page-7-2). You can use the Digidesign product identification label to determine the capacity and type of drive. The power switch turns the drive's internal power supply on and off. The ventilation openings provide airflow for the drive while it is operating. Make sure you do not block these openings and that you keep them clear of dust.

<span id="page-6-14"></span><span id="page-6-4"></span>Three light emitting diodes (LEDs) indicate the status of the drive. The SCSI ID switch provides the method for setting the drive's SCSI ID. Detailed descriptions of the LEDs are provided in [Table 1.](#page-7-3)

### **Back Panel**

The DigiDrive back panel has two SCSI connectors and a power connector (see [Figure 2](#page-8-1)). The SCSI connectors are for at-

<span id="page-7-6"></span>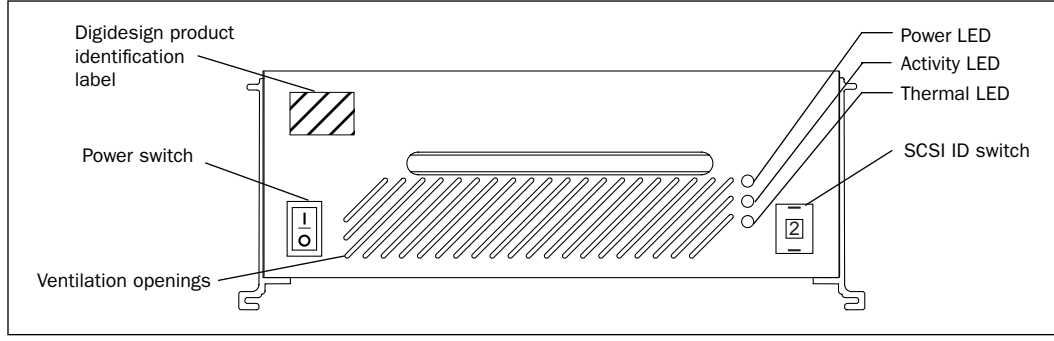

<span id="page-7-7"></span><span id="page-7-4"></span><span id="page-7-2"></span>Figure 1. DigiDrive Front Panel

<span id="page-7-3"></span>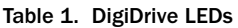

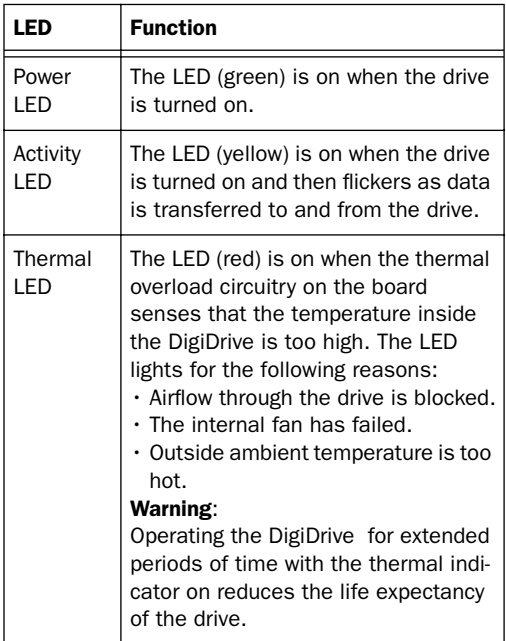

taching SCSI cables or a SCSI terminator to the drive. An internal fan pushes air through the enclosure, from front to back, to cool the drive. The power connector is where you attach the power cord.

# <span id="page-7-0"></span>**Rack-Mounting Option**

Digidesign offers an optional rack-mounting kit that allows you to mount a pair of DigiDrive enclosures in a rack. The kit supports two drives mounted side-by-side, occupying two rack units in an industry-standard rack.

<span id="page-7-5"></span>The DigiDrive is designed so that all of the controls and indicators are accessible when mounted. Instructions for mounting the drives are included with the kit.

# <span id="page-7-1"></span>**Handling the DigiDrive**

You need to use reasonable care when you handle a DigiDrive. Though the drive is ruggedly constructed, it has delicate internal mechanisms that can be damaged when handled in an incorrect manner. The following lists contain tips for handling and caring for the drives attached to your Digidesign system.

When the drives *are not* operating:

◆ Be careful not to drop a drive as you move it from one system to another.

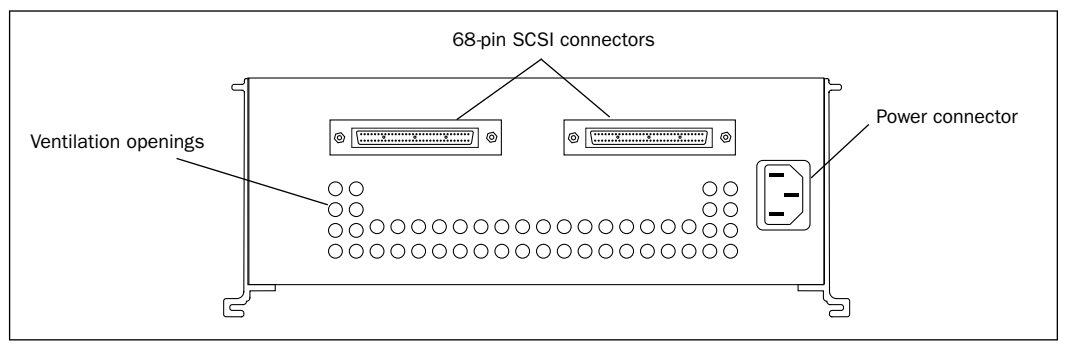

<span id="page-8-1"></span>Figure 2. DigiDrive Back Panel

◆ Keep the area around the drives free of dust and dirt.

◆ When you stack the drives, limit the stack height to four drives. This helps to prevent the stack from tipping over.

▲ Do not open a DigiDrive enclosure; there are no user-repairable parts inside. Opening the enclosure voids your Digidesign warranty and prevents you from having the drive mechanism repaired without charge.

When the drives *are* operating:

◆ Do not shake or jar the drive enclosures. This can damage the read/write heads or the magnetic coating on the drive platters.

◆ Do not turn off the power to a drive while you can see the icon on a Macintosh desktop. This can cause directory structure problems and might create incomplete files.

◆ Do not turn off the power to a drive while an application is reading data from or writing data to the drive. This can cause directory structure problems and might create incomplete files.

◆ Never disconnect SCSI cables or the SCSI terminator while the Digidesign system and the drives are running. Shut down the

<span id="page-8-2"></span>system and turn off the drives *before* making cabling changes.

# <span id="page-8-0"></span>**SCSI Configuration Requirements**

<span id="page-8-3"></span>As you add a DigiDrive to your Digidesign system, you need to be aware of the Digidesign requirements for installing the drives correctly. These requirements include:

- ◆ Laying out drives on the SCSI bus
- ◆ Cabling the drives
- ◆ Setting the drive SCSI IDs
- ◆ Terminating the SCSI bus

The following sections list the requirements for installing a DigiDrive and configuring the SCSI bus. If you fail to meet all of the requirements, your DigiDrive and Digidesign software might not function properly.

# **Cables**

Use only high-quality LVD SCSI cables when you are attaching a DigiDrive to the SCSI bus on your Digidesign system.

<span id="page-9-2"></span>The DigiDrive includes a 30" Avid SCSI LVD cable that meets all requirements for optimal performance. This cable is backward-compatible and also operates in single-ended fast, wide mode.

☞ For more information on SCSI cables, please refer to [Appendix B](#page-40-1).

### **SCSI IDs**

Your Digidesign system identifies the DigiDrives connected on the SCSI bus by the drive's assigned SCSI ID. When you are assigning SCSI IDs to the drives, remember the following:

- ◆ Each SCSI ID on a SCSI bus must be unique.
- ◆ Each device on each SCSI bus, including the system SCSI accelerator board, has its own SCSI ID.
- ◆ SCSI ID 7 is reserved for each SCSI accelerator board in your system. You must never assign SCSI ID 7 to a DigiDrive.
- ◆ Narrow drives can only use SCSI IDs 0 through 6.

◆ Wide drives, such as the DigiDrive, can use SCSI IDs 0 through 6 and 8 through 15.

▲ When you add new a DigiDrive to your system, always check which SCSI IDs are currently in use. Assigning duplicate SCSI IDs causes problems such as system errors, the drive not appearing on the desktop, multiple copies of the same drive appearing on the desktop, possible data corruption, or system startup failures.

### <span id="page-9-1"></span>**Mixing Wide and Narrow Drives on the Same SCSI Bus**

You can mix the DigiDrive and other wide and narrow drives. This allows you to continue using existing narrow drives as you expand your system's storage capability. When mixing wide drives and narrow drives on the same SCSI bus, remember the following:

- <span id="page-9-0"></span>◆ You must place the wide drives physically on the SCSI bus before the narrow drives (see [Figure 3\)](#page-10-0).
- ◆ Always use a 68-pin to 68-pin cable and a wide-to-narrow terminating adapter (68-pin to 50-pin) for the connection between the last wide drive and the first narrow drive (see [Figure 3](#page-10-0)). The adapter terminates unused data lines in the cable to ensure data integrity on the SCSI bus.
- ◆ PCI-based SCSI buses that contain a mixture of wide and narrow DigiDrives can have up to eight drives on the SCSI bus.

# **Termination**

You need to connect a SCSI LVD terminator to the last drive on each SCSI bus. Make sure to use only the highest quality SCSI terminators to ensure data integrity.

The DigiDrive comes with Avid's patented 68-pin multi-mode (LVD or Single-Ended) terminator for optimal data integrity across the SCSI chain. The Avid LVD terminator detects the SCSI bus mode. The LED on the end of the terminator is green when the SCSI bus is in LVD mode, and amber when the SCSI bus is in single-ended fast, wide mode.

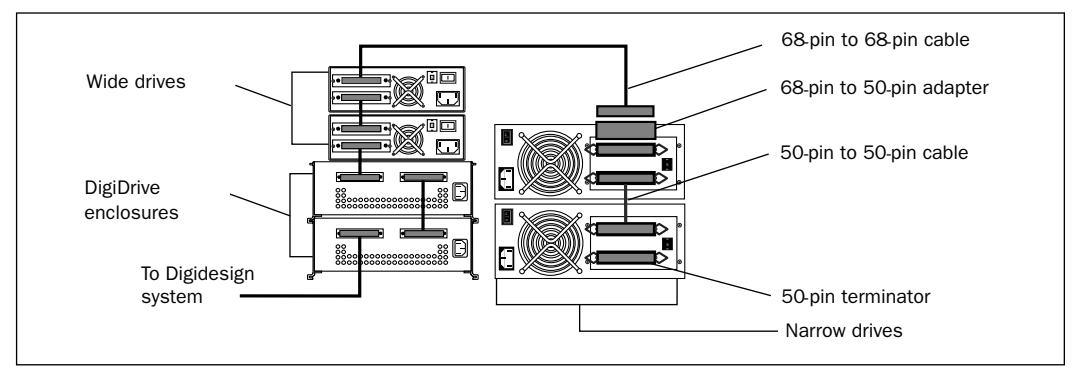

<span id="page-10-0"></span>Figure 3. Mixed Drive Layout

You need to connect an ultra, wide-to-narrow SCSI adapter to change from 68-pin cabling to 50-pin cabling. The adapter terminates the unused lines to help prevent any SCSI bus problems.

Mixing an LVD drive with a single-ended wide and/or narrow drive on an LVD bus causes the bus to default to single-ended mode. When you mix drive types, cable length restrictions for single-ended SCSI chains apply.

☞ For more information on SCSI terminators, see [Appendix B](#page-40-1).

# <span id="page-12-4"></span><span id="page-12-3"></span>**chapter 3**

# <span id="page-12-0"></span>**Installation**

The following sections describe how to connect a DigiDrive to your Digidesign system:

- ◆ [Before You Begin](#page-12-1)
- ◆ [Installing a DigiDrive](#page-12-2)
- ◆ [Determining SCSI IDs](#page-18-0)

### <span id="page-12-1"></span>**Before You Begin**

#### <span id="page-12-6"></span>**Before you begin to install a DigiDrive:**

■ Check the contents of the DigiDrive kit against the packing label on the outside of the shipping box to confirm that you have received all the parts.

■ Check for available SCSI IDs on the Digidesign SCSI bus.

### **DigiDrive Components**

The DigiDrive package contains:

- DigiDrive
- Power cable
- 30-inch 68-pin to 68-pin SCSI LVD cable
- Utilities CD ROM

Also included with your DigiDrive:

◆ Avid multi-mode 68-pin terminator

### **Installing Software**

The Utilities CD-ROM that comes with your DigiDrive contains utilities that will performance-tune your DigiDrive and perform diagnostic tests when necessary. To install the software, drag and drop the DigiDrive Utilities folder to your system drive. For your convenience, we suggest you drag it to your Digidesign software folder.

<span id="page-12-5"></span>☞ Refer to the DigiDrive Utilities Read Me document for complete instructions on the use of your DigiDrive utilities.

# <span id="page-12-2"></span>**Installing a DigiDrive**

When you add a new DigiDrive to your Digidesign system, the DigiDrive is connected to one of the SCSI buses in the system. In some cases, you might need to disconnect some or all of the drives on a SCSI bus when you add a new drive. Use the instructions in the following sections to install the DigiDrive.

### **Shutting Down the Digidesign System**

#### **Before you begin to install the DigiDrive, shut down the system:**

**1** Do one of the following:

- If you have a Macintosh operating system, choose Shut Down from the Special menu.
- <span id="page-13-3"></span>• If you have a Windows NT operating system, select Shut Down from the Start button. Select "Shut down the computer?" from the Shut Down Windows dialog box and click Yes.

**2** Turn off power to all peripherals connected to the Digidesign system.

### **Stacking the DigiDrive**

<span id="page-13-6"></span><span id="page-13-4"></span>When you have more than one DigiDrive you might want to stack the drives so they take up a minimal amount of desk space. The DigiDrive has interlock stacking brackets attached to the side that are designed for stacking.

The interlock stacking brackets provide three methods of stacking.

### **Gravity Stacking**

Gravity stacking allows you to place one drive on top of another. An impression in the base of the interlock stacking brackets increases the stability when compared to just having the enclosures stacked without the bracket. This method is only recommended when temporarily moving the drive from one system to another.

### <span id="page-13-8"></span><span id="page-13-7"></span><span id="page-13-1"></span>**Temporary Interlock**

<span id="page-13-2"></span>Temporary interlock provides a more secure method of stacking the DigiDrive enclosures. Grooves in the interlock stacking brackets stabilize the drives. An indentation in each groove settles the drive in the correct position.

#### **To temporarily interlock the drives:**

**1** Place the first (bottom) DigiDrive on a stable surface.

**2** Position a second DigiDrive slightly over and behind the first drive.

**3** Slide the top DigiDrive forward so the slots in the four top drive interlock stacking brackets slide over the four tabs on the bottom drive interlock stacking brackets (see [Figure 4\)](#page-13-0).

<span id="page-13-5"></span>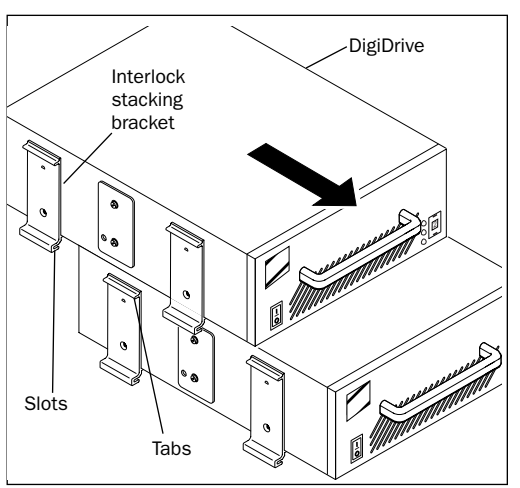

<span id="page-13-0"></span>Figure 4. Stacking the DigiDrive

### **Permanent Interlock**

Permanent interlock is an enduring way of stacking the drives. After interlocking the drives, a locking plate is positioned so that <span id="page-14-6"></span><span id="page-14-5"></span>the top and bottom drives are secured in place.

### **To permanently interlock the drives:**

**1** Perform steps 1, 2, and 3 as described in ["Temporary Interlock" on page 10.](#page-13-1)

**2** Remove the top locking plate screw on both sides of each drive (see [Figure 5](#page-14-0)).

**3** Loosen the bottom locking plate screw on both sides of each drive.

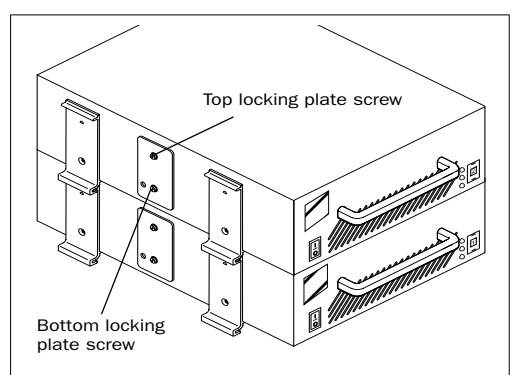

<span id="page-14-0"></span>Figure 5. DigiDrive Locking Plate

**4** Swing the locking plate on each side of the bottom drive 90 degrees (to a horizontal position) and tighten the locking plate screw (see [Figure 6](#page-14-1)).

<span id="page-14-3"></span>**5** Swing the locking plate on the top drive 180 degrees so that the upper hole in the top locking plate aligns with the upper hole in the bottom drive.

**6** Replace the screw into the top hole in the bottom drive so that the top and bottom drives are secured to each other (see [Figure 7\)](#page-14-2).

<span id="page-14-4"></span>**7** Replace the remaining screw into the top hole in the top drive.

**8** Repeat steps [5](#page-14-3) through [7](#page-14-4) for the other side of the top drive.

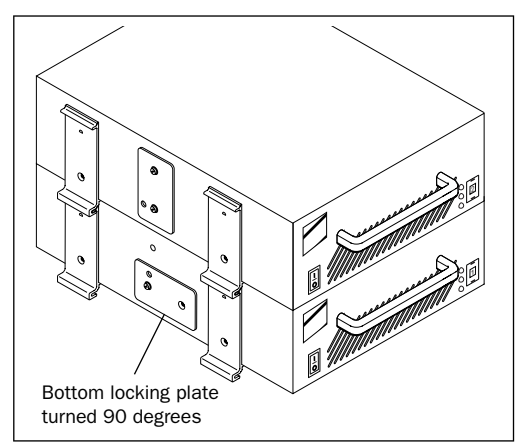

<span id="page-14-1"></span>Figure 6. Bottom Drive Locking Plate

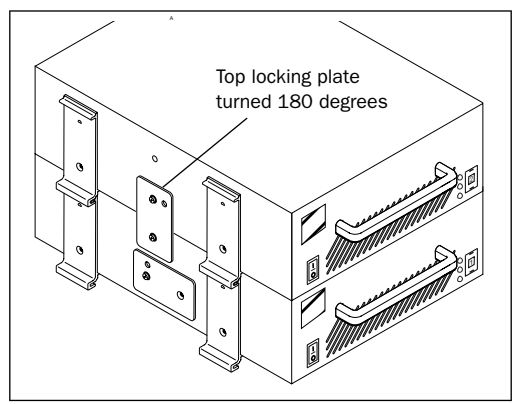

<span id="page-14-2"></span>Figure 7. Secured DigiDrive Enclosures

**9** Repeat this entire procedure if stacking a third and fourth drive.

When more than four drives are used, consider creating two drive stacks. In order to prevent the stack from toppling over, be sure to stack the drives with the largest units on the bottom.

If you have the dual-channel SCSI accelerator board or two single-channel SCSI accelerator boards, you might want to arrange the drives in two separate stacks; one

<span id="page-15-2"></span>stack for each SCSI chain. Attach the drives to the system one group at a time.

#### **To connect an external SCSI drive to your computer:**

**1** Be sure that power to both the computer and hard drive is off.

**2** Connect the SCSI drive(s) to your computer with their accompanying SCSI cable(s). Always use high-quality cables. Additionally, use the shortest possible SCSI cables to make the best possible connection—if you are using a single-ended accelerator card, your total SCSI cable length should never exceed 3 meters. If you are are running an LVD accelerator, your total SCSI cable length can run as long as 12 meters.

**3** Secure the SCSI cables in place with their thumbscrews. Loose SCSI cables can cause problems with your system.

**4** Connect any other drives by daisychaining from one drive to another. Cable lengths on the computer SCSI chain should be kept to a minimum. Use the shortest length possible. The overall SCSI chain length should not exceed 3 meters.

**5** Verify that the last SCSI device connected is properly terminated (see the section that follows regarding termination).

**6** Attach a power cable to your hard drive(s).

Your hard drives should now be properly connected and ready for use.

### **Connecting Only DigiDrive Enclosures**

The following procedure explains how to connect a DigiDrive. Stack the drives *before*

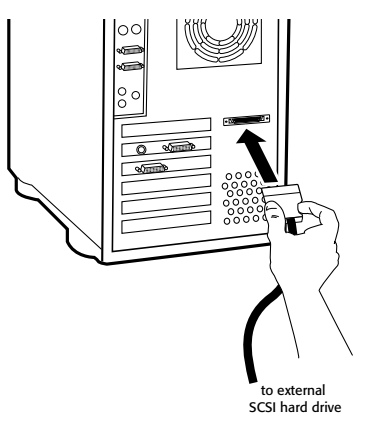

*Connecting a SCSI cable to the SCSI port*

<span id="page-15-1"></span>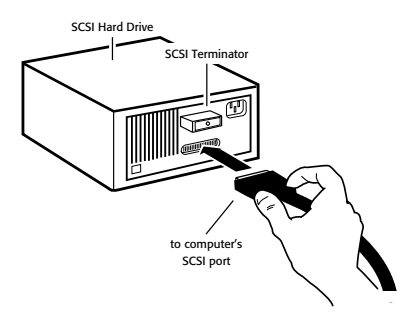

*Connecting an external SCSI hard drive*

connecting any cables and turning the drives on.

To connect DigiDrive enclosures:

<span id="page-15-0"></span>**1** Attach the 68-pin SCSI connector on the system cable to either SCSI connector on the DigiDrive (see [Figure 8](#page-16-0)). Secure the cable by using the thumbscrews that are part of the cable connector.

 $\triangle$  To avoid bending pins, make sure the 68-pin cable is perpendicular to the back panel and properly aligned before inserting.

<span id="page-16-11"></span>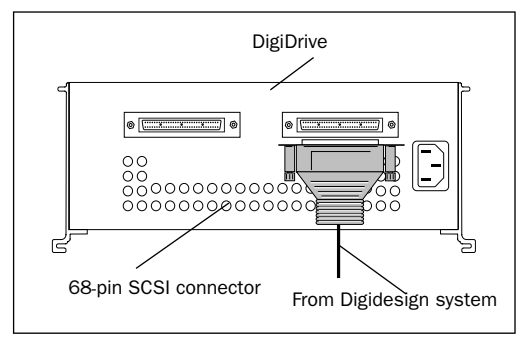

<span id="page-16-0"></span>Figure 8. SCSI Cable to First DigiDrive Connection

<span id="page-16-2"></span>**2** If you have more than one DigiDrive, locate the SCSI cable with 68-pin connectors on both ends in the next drive kit.

**3** Attach one end of the cable to the remaining SCSI connector on the first DigiDrive in the drive stack (see [Figure 9](#page-16-1)). Secure the cable by using the thumbscrews that are part of the cable connector.

<span id="page-16-3"></span>**4** Attach the other end to either SCSI connector on the *next* DigiDrive in the drive stack. Secure the cable by using the thumbscrews that are part of the cable connector.

<span id="page-16-10"></span>**5** Repeat steps [2](#page-16-2) through [4](#page-16-3) until you have all the drives connected.

**6** Attach the SCSI terminator to the remaining SCSI connector on the *last* DigiDrive in the drive stack (see [Figure 10\)](#page-16-4). Secure the terminator by using the thumbscrews that are part of the terminator.

**7** Attach an ac power cord to the ac power connector on the back of each DigiDrive.

<span id="page-16-5"></span>**8** Plug the ac power cords into a power strip.

**9** If your system came with the dual-channel board, repeat steps [1](#page-15-0) through [8](#page-16-5) to attach a second SCSI chain to the system.

<span id="page-16-7"></span>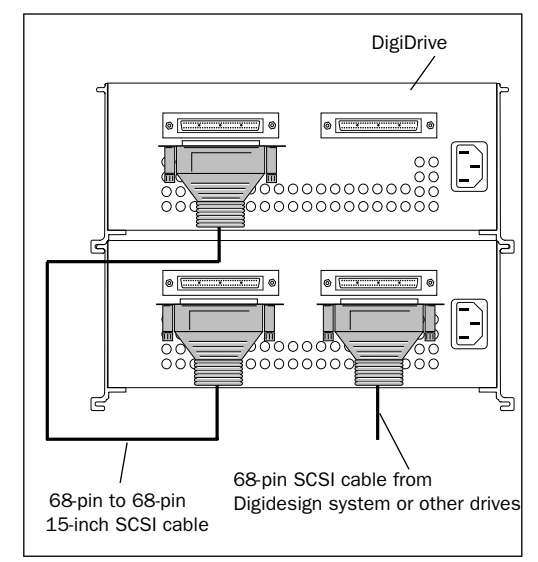

<span id="page-16-1"></span>Figure 9. Additional DigiDrive Connection

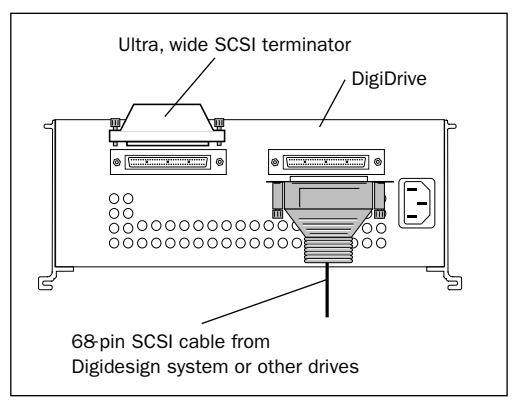

<span id="page-16-9"></span><span id="page-16-8"></span><span id="page-16-4"></span>Figure 10. Ultra, Wide SCSI Terminator Connection

### **Connecting Wide and Narrow SCSI Drives**

The following procedure explains how to connect a mix of wide and narrow drives.

#### **To connect wide and narrow drives:**

<span id="page-16-6"></span>**1** Attach the 68-pin SCSI connector on the system cable to either SCSI connector on the DigiDrive (see [Figure 11](#page-17-0)). Secure the

cable by using the thumbscrews that are part of the cable connector.

▲ To avoid bending pins, make sure the 68-pin cable is perpendicular to the back panel and properly aligned before inserting.

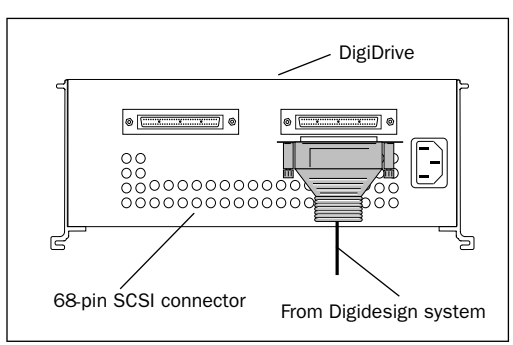

<span id="page-17-0"></span>Figure 11. SCSI Cable to DigiDrive Connection

<span id="page-17-2"></span>**2** If you are connecting a wide drive, locate the SCSI cable with 68-pin connectors on both ends in the drive kit.

**3** Attach one end of the cable to the remaining SCSI connector on the DigiDrive in the drive stack (see [Figure 12\)](#page-17-1). Secure the cable by using the thumbscrews that are part of the cable connector.

<span id="page-17-3"></span>**4** Attach the other end to the bottom connector on the Wide drive in the drive stack. Secure the cable by using the thumbscrews that are part of the cable connector.

**5** Repeat steps [2](#page-17-2) through [4](#page-17-3) until you have all the wide drives connected.

**6** Locate a SCSI cable with 68-pin connectors on both ends in the drive kit.

**7** Attach one end of the cable to the remaining connector on the last (top) wide drive in the drive stack (see [Figure 12\)](#page-17-1). Secure the cable by using the thumbscrews that are part of the cable connector.

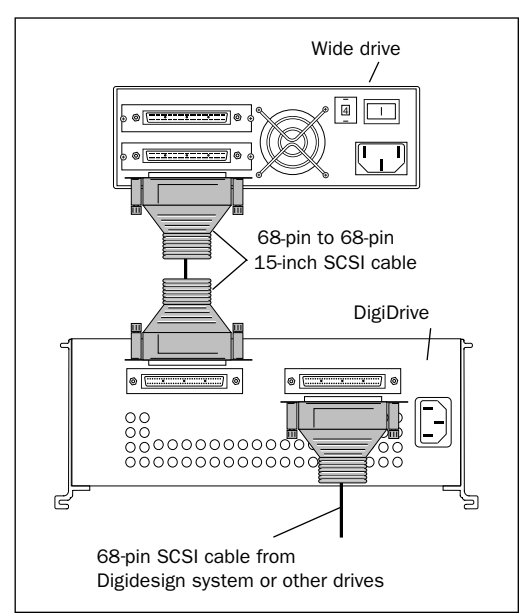

<span id="page-17-6"></span><span id="page-17-5"></span><span id="page-17-1"></span>Figure 12. Additional Wide Drive Connection

**8** Locate an ultra, wide-to-narrow SCSI adapter. The adapter has a 68-pin female connector on one end and a 50-pin Centronics® connector on the other end.

✽ Ultra, wide-to-narrow SCSI adapters (blue) are sold separately through Digidesign. For more information on terminators, see [Appen](#page-40-1)[dix B](#page-40-1).

**9** Attach the wide-to-narrow SCSI adapter to the first (bottom) narrow drive (see [Figure 13\)](#page-18-1). Secure the adapter by using the bail-latches that are part of the narrow drive.

<span id="page-17-4"></span>**10** If you have more than one narrow drive, locate the SCSI cable with 50-pin Centronics connectors on both ends.

**11** Attach one end of the 50-pin cable to the top connector on the first narrow drive (see [Figure 14](#page-18-2)). Secure the cable by using

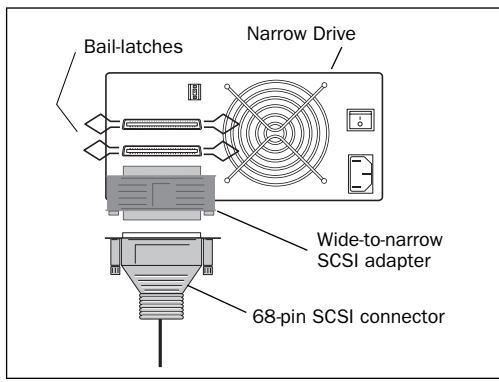

<span id="page-18-1"></span>Figure 13. SCSI Cable to Narrow Drive Connection

the bail-latches that are part of the narrow drive.

<span id="page-18-7"></span>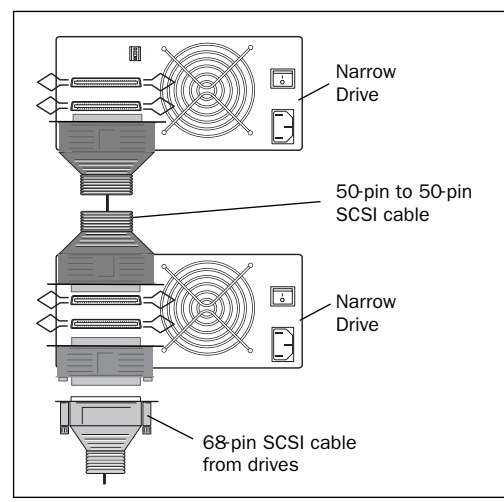

<span id="page-18-8"></span><span id="page-18-2"></span>Figure 14. Additional Narrow Drive Connection

<span id="page-18-3"></span>**12** Attach the other end of the narrow SCSI cable to the bottom connector on the next narrow drive. Secure the cable by using the bail-latches that are part of the narrow drive.

**13** Repeat steps [10](#page-17-4) through [12](#page-18-3) until you have connected all the drives.

**14** Locate the ultra, narrow 50-pin SCSI terminator.

**15** Attach the SCSI terminator to the top connector on the top narrow drive in the drive stack (see [Figure 15\)](#page-18-4). Secure the terminator by using the bail-latches that are part of the DigiDrive.

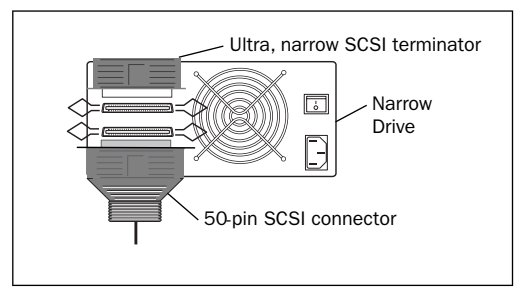

<span id="page-18-4"></span>Figure 15. Ultra, Narrow SCSI Terminator Connection

**16** Attach an ac power cord to the ac power connector on the back of each drive.

<span id="page-18-5"></span>**17** Plug the ac power cords into a power strip.

**18** If your system came with the dual-channel board, repeat steps [1](#page-16-6) through [17](#page-18-5) to attach the second stack of drives to the system.

# <span id="page-18-0"></span>**Determining SCSI IDs**

<span id="page-18-6"></span>You must consider the type of system the drives are attached to when determining the SCSI ID for the drive. Macintosh systems have an internal SCSI bus, an external SCSI bus, and a PCI-based SCSI board. Windows NT systems may have support for SCSI integrated into the motherboard (e.g. IBM Intellistation) or provided by one or more PCI-based expansion cards.

<span id="page-19-2"></span>▲ Do not set the SCSI ID for any drive on any SCSI bus to SCSI ID 7. This SCSI ID is reserved for the SCSI accelerator board to which the drive is attached. Setting a drive to the same SCSI ID as the SCSI accelerator board can prevent the drive from mounting on the desktop, or prevent your Digidesign system from booting correctly.

Digidesign recommends that you set the SCSI IDs for the devices on each SCSI bus in sequential order, that is, starting with the device attached closest to the Digidesign system as ID 0 (see [Figure 16\)](#page-19-0).

▲ Connect all 68-pin, wide SCSI devices on a SCSI bus before connecting the 50-pin, narrow SCSI devices. All narrow drives must use SCSI IDs less than 7.

<span id="page-19-1"></span>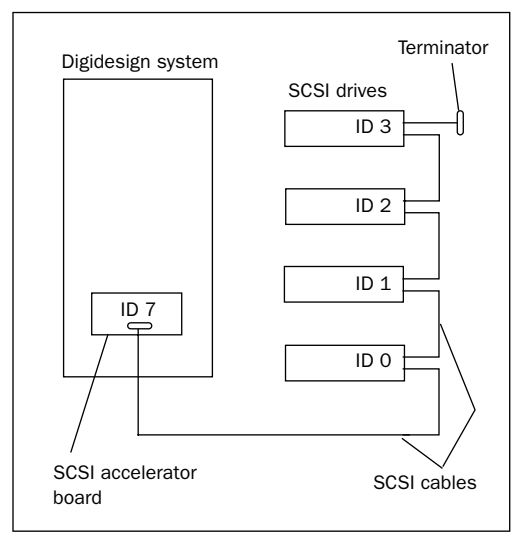

<span id="page-19-0"></span>Figure 16. Setting SCSI IDs

### **SCSI IDs on Macintosh Systems**

For each SCSI hard drive you connect to the Macintosh operating system, you must <span id="page-19-7"></span><span id="page-19-6"></span><span id="page-19-5"></span><span id="page-19-4"></span>assign a SCSI ID so the system can find and access the drive. When you are setting the SCSI IDs, remember the following:

◆ The Macintosh system might have several SCSI buses: a built-in internal SCSI bus, a built-in external SCSI bus (on PCI-based systems), and one or more Digidesign SCSI buses that are added using SCSI accelerator boards. The dual-channel SCSI accelerator board adds two SCSI buses to the Digidesign system.

<span id="page-19-3"></span>◆ You can attach six additional narrow SCSI devices to the external built-in SCSI bus on the Digidesign systems. This SCSI bus has its own set of unique SCSI IDs from 0 through 6.

◆ Each PCI-based SCSI bus has its own set of unique SCSI IDs from 0 through 6 and 8 through 15.

- If you are connecting only DigiDrive enclosures to the SCSI bus, use any of the available SCSI IDs from 0 through 6 and 8 through 15.
- <span id="page-19-8"></span>• If you are connecting a mix of wide and narrow drives to the SCSI bus, use SCSI IDs 0 through 6 for the narrow drives and SCSI IDs 8 through 15 for the wide drives.

◆ You cannot have two SCSI drives with the same SCSI ID on the same SCSI bus.

### **SCSI IDs on Windows NT Systems**

For each SCSI hard drive you connect to the Windows NT operating system, you must assign a SCSI ID so the system can find and access the drive. When you are setting the SCSI IDs, remember the following:

◆ Each Digidesign PCI-based SCSI bus has its own set of unique SCSI IDs from 0 through 6 and 8 through 15 (for a maximum of eight drives).

- If you are connecting only DigiDrive enclosures to the SCSI bus, use any of the available SCSI IDs from 0 through 6 and 8 through 15.
- If you are connecting a mix of wide and narrow drives to the SCSI bus, use SCSI IDs 0 through 6 for the narrow drives and SCSI IDs 8 through 15 for the wide drives.

◆ You cannot have two SCSI drives with the same SCSI ID on the same SCSI bus.

# **Setting the DigiDrive SCSI ID**

### **To set a DigiDrive SCSI ID:**

**1** Locate the SCSI ID switch on the front of the DigiDrive (see [Figure 17](#page-20-0)).

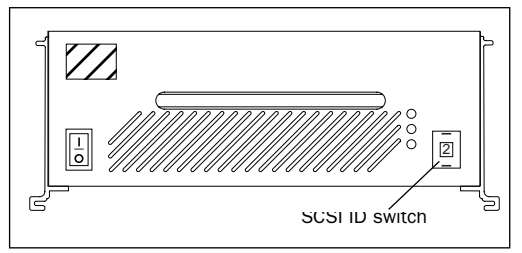

<span id="page-20-0"></span>Figure 17. DigiDrive SCSI ID Switch Location

✽ Be sure the drive power is off when changing the SCSI ID switch. When the drive is turned on it will read the new SCSI ID.

**2** Set the SCSI ID to an available SCSI ID on the SCSI bus by using the SCSI ID switch (see [Figure 18\)](#page-20-1). The current SCSI ID number appears in the window in the middle of the switch.

- <span id="page-20-4"></span><span id="page-20-3"></span>• Press the top button to decrement the SCSI ID.
- Press the bottom button to increment the SCSI ID.

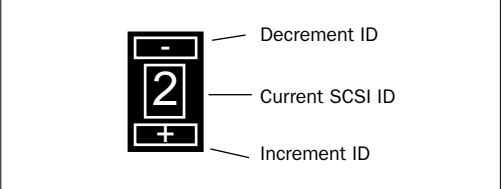

<span id="page-20-1"></span>Figure 18. DigiDrive SCSI ID Switch

There are two SCSI ID switch versions used with the DigiDrive. One version uses the numbers 0 through 15, and the other version uses the numbers 0 through 9 and the letters A through F. Use [Table](#page-20-2) to associate the letters A through F with a SCSI ID number.

<span id="page-20-2"></span>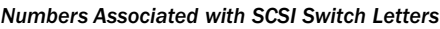

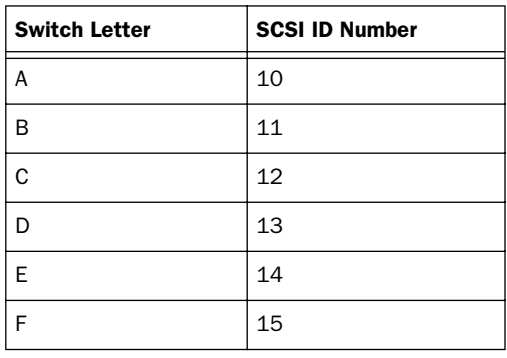

✽ When setting the SCSI ID for a drive other than a DigiDrive, see the documentation that came with that drive.

# <span id="page-22-5"></span><span id="page-22-3"></span><span id="page-22-2"></span>**chapter 4**

# <span id="page-22-0"></span>**DigiDrive Management for MacOS**

To keep your DigiDrive (DigiDrive™ 9|10k or DigiDrive™ 18|10k) and other hard drives on your Macintosh operating system in peak operating condition, you should perform maintenance operations and checks on a regular basis. The DigiDrive enclosures are simply called DigiDrives throughout this chapter.

<span id="page-22-4"></span>This chapter contains the following sections:

- ◆ [Checking DigiDrives](#page-22-1)
- ◆ [Initializing DigiDrives](#page-26-0)
- ◆ [Troubleshooting](#page-26-1)

# <span id="page-22-9"></span><span id="page-22-6"></span><span id="page-22-1"></span>**Checking DigiDrives**

Many drive problems are not hardware related, but are instead problems with the file system written on the drive. The file system consists of data structures that hold critical information about the files stored on your drive. Some of these data structures allow your drive to be recognized as a Macintosh volume.

Using utilities such as Disk First Aid™ and Norton Disk Doctor™ (Version 3.5.2) helps to maintain the file system and its data structures. Digidesign recommends periodic use of these utilities on any

<span id="page-22-8"></span><span id="page-22-7"></span>DigiDrive and other hard drives, as well as your Macintosh internal drive, to ensure a healthy file system.

▲ Do not use Norton Disk Doctor Version 4.0. A number of disk problems repaired with Version 4.0 resulted in a system failure. In addition, Norton Disk Doctor Version 3.5.2 does not support the Macintosh Release 8.0 and 8.1 operating systems.

File system errors tend to grow over time. They should be fixed as soon as possible after discovery. File system errors are generally caused by system crashes, improper system shutdowns, and power failures. They should not be interpreted as a precursor to a mechanical drive failure.

The following list contains examples of some common file system structure errors that Norton Disk Doctor can diagnose and, in most cases, fix without damaging data (media files or project data):

- ◆ Master directory block errors
- ◆ Alternate master directory block errors
- ◆ Leaf node errors
- ◆ Header node errors
- ◆ Volume bit map errors
- ◆ Files with bad creation dates

<span id="page-23-5"></span><span id="page-23-4"></span>Every drive has a directory or index that informs the system where files reside. If the directory becomes damaged or corrupted, the system will not be able to locate the files.

### **Using Disk First Aid**

Disk First Aid is a drive directory structure repair tool that is supplied with each system by Apple Computer, Inc. This tool can find and repair many basic directory structure problems to help keep your drives functioning properly.

You should use Disk First Aid when your system is reporting drive errors or when files on the drive cannot be opened and used by Digidesign software.

✽ You should run Disk First Aid regularly as a proactive method of avoiding drive problems. <span id="page-23-2"></span>You can find a copy of Disk First Aid in one of the following locations:

- <span id="page-23-3"></span><span id="page-23-1"></span>◆ The Utilities folder on the system drive
- ◆ The system software CD-ROM that came with your system

◆ The Digidesign software CD-ROM that came with your system (you will need to install the Digidesign software to load a copy of Disk First Aid)

### **Repairing DigiDrives with Disk First Aid**

### **To repair a DigiDrive:**

**1** Open the Utilities folder on the Digidesign (or system) drive.

**2** Double-click the Disk First Aid icon to start the application. The Disk First Aid window opens ([Figure 19\)](#page-23-0). This window contains all the necessary controls for you to run Disk First Aid.

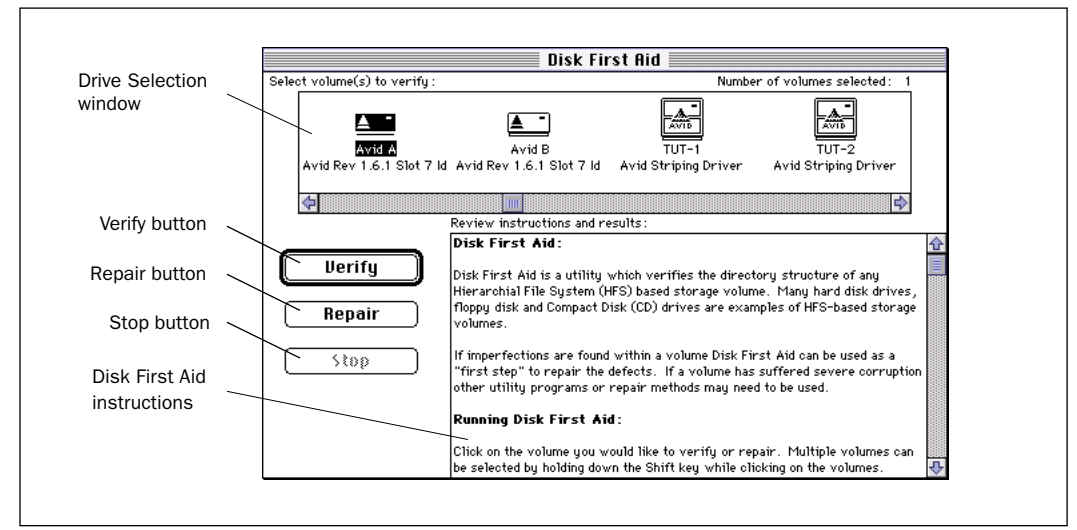

<span id="page-23-0"></span>Figure 19. Disk First Aid—controls

<span id="page-24-4"></span>**3** Select the drive you want to verify and repair by clicking on the drive icon in the Drive Selection window. An alert box opens if you are checking a drive with open files or a shared drive ([Figure 20](#page-24-0)). You can only verify these drives while they are in use. Click OK to close the alert box.

**4** Verify and repair the selected drive by clicking the Repair button. Disk First Aid scans the directory structures, reports any problems, repairs the selected drive (if possible), and reports the results ([Figure 21\)](#page-24-1).

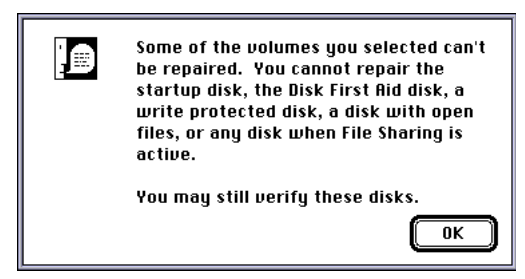

<span id="page-24-0"></span>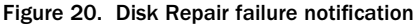

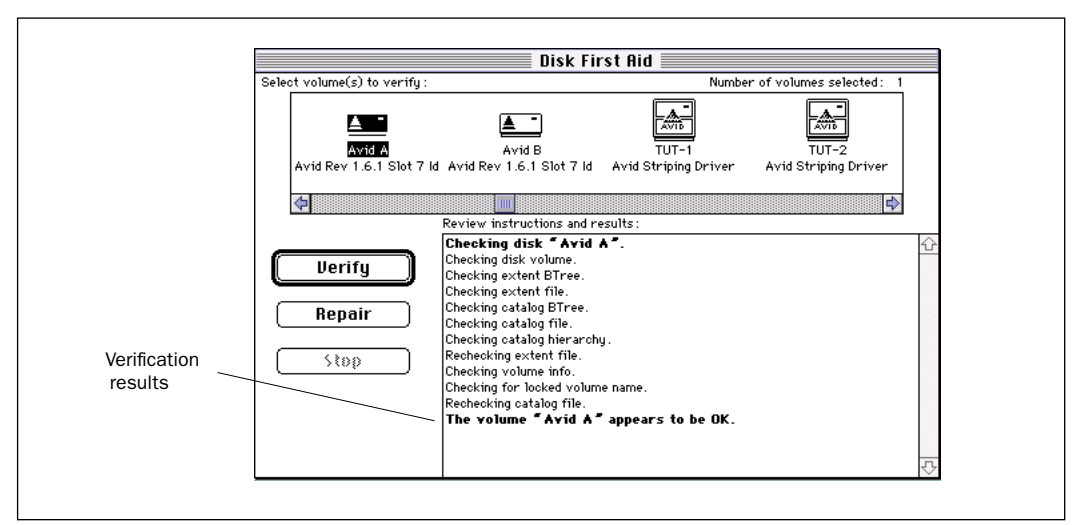

<span id="page-24-1"></span>Figure 21. Disk First Aid—Verification results

**5** If Disk First Aid reports that the selected drive cannot be verified or repaired, follow the steps in ["If Drive Status Cannot Be Ver](#page-24-2)[ified" on page 21.](#page-24-2)

**6** Choose Quit from the File menu when you are finished.

### <span id="page-24-3"></span><span id="page-24-2"></span>**If Drive Status Cannot Be Verified**

#### **If Disk First Aid is unable to verify or repair the DigiDrive:**

**1** If possible, copy all media files and other data files to another drive.

**2** Try using Norton Disk Doctor to repair the drive. See ["Using Norton Disk Doctor"](#page-25-0)  [on page 22](#page-25-0).

If you are still experiencing problems or are unable to repair the drive, contact

<span id="page-25-6"></span>Digidesign Technical Support for additional assistance.

### <span id="page-25-0"></span>**Using Norton Disk Doctor**

Norton Disk Doctor is a third-party application for diagnosing and repairing drive problems. Norton Disk Doctor provides more comprehensive coverage of drive problems than Disk First Aid, and can repair directory structure and file problems that Disk First Aid cannot repair.

<span id="page-25-5"></span>▲ Use only Norton Disk Doctor Version 3.5.2 to diagnose and repair problems with your DigiDrives. Do not use Norton Disk Doctor Version 4.0. A number of disk problems repaired with Version 4.0 resulted in a system failure. In addition, Norton Disk Doctor Version 3.5.2 does not support the Macintosh Release 8.0 and 8.1 operating systems.

Load Norton Utilities® onto one or more of the drives on your system before you continue with the following sections. You might want to load Norton Utilities into the Utilities folder with Disk First Aid for convenience.

▲ You should perform a custom installation of the Norton Utilities to load only the Repair and Recovery utilities and the Startup Disk Builder. Other functions in the Norton Utilities can cause conflicts with Digidesign software.

✽ You should run Norton Disk Doctor regularly as a proactive method of avoiding drive problems.

### <span id="page-25-8"></span><span id="page-25-7"></span><span id="page-25-4"></span>**Repairing DigiDrives with Norton Disk Doctor**

### **To repair a DigiDrive:**

**1** Open the Norton Utilities folder on your Digidesign system.

**2** Double-click the Norton Utilities icon to start the application. The Norton Utilities Main menu appears [\(Figure 22\)](#page-25-1).

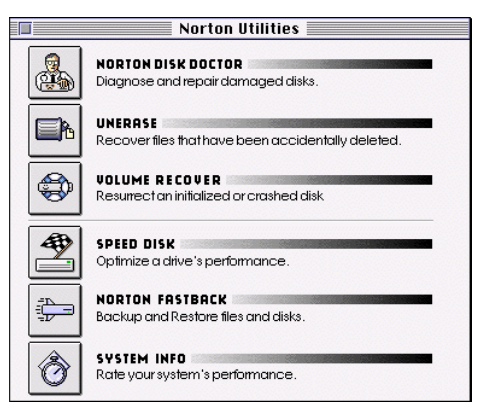

<span id="page-25-1"></span>Figure 22. Norton Utilities Main menu

**3** Choose Norton Disk Doctor from the Norton Utilities Main menu. The Norton Disk Doctor window opens.

<span id="page-25-2"></span>**4** Follow the instructions in the *Using the Norton Utilities* manual for drive repair and recovery. Attempt to fix all of the problems noted by Norton Disk Doctor as it is running. Follow any special instructions or recommendations that Norton Disk Doctor provides.

<span id="page-25-3"></span>**5** When Norton Disk Doctor is finished, a dialog box appears. Click Show Report to see a listing of the problems that were found with the drive, or click Done to return to the Norton Disk Doctor window.

**6** Repeat steps [4](#page-25-2) and [5](#page-25-3) to make sure the problems were fixed.

**7** Choose Quit from the File menu when you are finished.

✽ After using Norton Disk Doctor and Disk First Aid for drive repair and recovery, Digidesign recommends that you backup your data and reinitialize your drive as soon as possible.

# <span id="page-26-0"></span>**Initializing DigiDrives**

Occasionally, you might want to initialize the drives on your Digidesign system to remove all the data that is on them. Initializing re-creates the partition map and directory structure, improving overall drive performance. It is best to initialize drives when you are between projects, or when the media files and other data on the drives are no longer needed.

▲ Initializing a drive destroys all the data on the drive. Make sure you back up all the critical data on the drive to tape or another drive before you initialize the drive.

☞ For more information on initializing drives, see the Hard Disk ToolKit PE manual.

# <span id="page-26-1"></span>**Troubleshooting**

Occasionally, you might have problems with a DigiDrive that you can repair on your own. The following sections present several common DigiDrive problems and the steps to take to repair them.

## <span id="page-26-7"></span><span id="page-26-3"></span><span id="page-26-2"></span>**DigiDrive Does Not Turn On**

When a DigiDrive does not turn on after you press the power switch, you should do the following:

**1** Make sure the ac power cord is securely connected to the drive enclosure.

**2** Make sure the drive is plugged into a power strip or a wall outlet.

<span id="page-26-6"></span>**3** If the drive is plugged into a power strip, make sure the power strip is plugged into a wall outlet and that the power strip is turned on.

After you turn on the drive, the green power LED on the front of the drive is lit.

### **DigiDrive Does Not Appear on the Desktop**

#### <span id="page-26-4"></span>**When a DigiDrive does not appear on the desktop:**

<span id="page-26-8"></span>**1** Make sure the drive turns on. Follow the instructions in ["DigiDrive Does Not Turn](#page-26-2)  [On" on page 23](#page-26-2) if the drive does not turn on.

<span id="page-26-5"></span>▲ Before making any changes to DigiDrive cabling or termination, make sure you shut down the Digidesign system and turn off all of the drives on the SCSI bus.

**2** Make sure all the cables in the SCSI bus are properly connected and secured in place by thumbscrews for wide drives or bail-latches for narrow drives. See [Chapter](#page-12-3)  [3](#page-12-3) for cable and setup information.

**3** Make sure each SCSI bus is properly terminated. See [Chapter 3](#page-12-3) and [Appendix B](#page-40-1)  for information on the correct terminator

to use with the drive configurations on your system.

**4** Make sure each drive on a SCSI bus has a unique SCSI ID. If you have drives with duplicate IDs, one or both of the drives might not appear on the desktop. See ["SCSI IDs](#page-19-1)  [on Macintosh Systems" on page 16](#page-19-1) for information on how to set SCSI IDs. Turn the drive off and then on to ensure that the new SCSI ID is set.

<span id="page-27-1"></span>**5** After making sure the drive is on, making any cabling changes, changing drive termination, or changing SCSI IDs, restart the Digidesign system for the changes to take effect.

### **DigiDrive Produces Errors**

#### **When a DigiDrive is producing errors or is acting erratically:**

**1** Run Disk First Aid to repair any directory problems.

<span id="page-27-3"></span>**2** Run Norton Disk Doctor (Version 3.5.2) to fix any bad block, folder, and file problems.

▲ Do not use Norton Disk Doctor Version 4.0. A number of disk problems repaired with Version 4.0 resulted in a system failure. In addition, Norton Disk Doctor Version 3.5.2 does not support the Macintosh Release 8.0 and 8.1 operating systems.

**3** Use Norton Utilities to rebuild the drive's desktop (the files that maintain the record of what is on the drive).

**4** Contact Digidesign Technical Support if you need additional assistance.

### <span id="page-27-4"></span><span id="page-27-0"></span>**System Fails to Boot**

When the system fails to boot, you should do the following:

**1** Make sure all Digidesign cards and SCSI accelerator cards are properly seated.

**2** Check that all SCSI devices on the bus have a unique SCSI ID. Duplicate SCSI IDs cause system problems.

**3** Make sure all SCSI cables are properly connected.

<span id="page-27-2"></span>**4** Check that the SCSI bus is properly terminated, as described in [Chapter 3.](#page-12-3)

**5** If the system still does not boot or if it hangs, disconnect all SCSI drives and try to boot the system. If the system boots, either a drive, a cable, or the SCSI terminator might be defective.

**6** See the setup guide that came with your system for additional troubleshooting information.

**7** Contact Digidesign Technical Support if you need additional assistance.

# <span id="page-28-6"></span><span id="page-28-3"></span><span id="page-28-2"></span>**chapter 5**

# <span id="page-28-0"></span>**DigiDrive Management for Windows NT**

To use your DigiDrive (DigiDrive™ 9|10k or DigiDrive™ 18|10k) on a computer running the Windows NT operating system, you need to format and partition the drive properly. Once this has been accomplished, you need to keep your DigiDrive in peak operating condition by performing maintenance operations and checks on a regular basis.

This chapter contains the following sections:

- ◆ [Windows NT Drive Subsystem Overview](#page-28-1)
- ◆ [Creating Primary Partitions](#page-29-0)
- ◆ [Formatting Partitions](#page-30-0)
- <span id="page-28-7"></span>◆ [Creating an Emergency Repair Disk](#page-31-0)
- ◆ [Saving the Disk Configuration](#page-31-1)
- ◆ [Keeping Your Hard Drive Tuned Up](#page-32-0)
- ◆ [SCSI Hard Drive Performance Guidelines](#page-33-0)
- ◆ [Troubleshooting](#page-34-0)

# <span id="page-28-1"></span>**Windows NT Drive Subsystem Overview**

Windows NT allows you to create multiple partitions on a single drive as a way to manage projects and files. This section helps to clarify the function of partitioning a drive and other features related to drive performance.

✽ Digidesign does not support extended partitions or logical drives on the DigiDrives.

The following list provides some information concerning partitions and disk devices on Windows NT systems:

◆ You can partition your drive as one primary partition, having the partition represented by a drive letter [\(Figure 23](#page-28-4)).

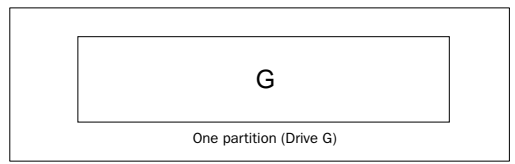

<span id="page-28-4"></span>Figure 23. One partition per physical drive

◆ You can have up to four primary partitions per drive. Each partition is assigned a drive letter and cannot be further subdivided [\(Figure 24\)](#page-28-5).

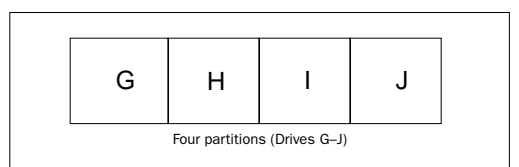

<span id="page-28-5"></span>Figure 24. Four partitions per physical drive (the maximum)

# <span id="page-29-6"></span>**Partition Size**

Windows NT applications do not require specific partition sizes or file systems, so a wide range of partitioning schemes are possible. In general, smaller partitions offer somewhat better performance, but the smaller the partition, the smaller the maximum file size. On the other hand, the largest partition allowed under FAT 16 (the recommended file system) is 4096 MB.

Digidesign recommends that you partition 9 and 18 GB DigiDrives into 4095 MB partitions. as shown in the table below ([Rec](#page-29-1)[ommended Partitioning Schemes\)](#page-29-1).

#### <span id="page-29-1"></span>*Recommended Partitioning Schemes*

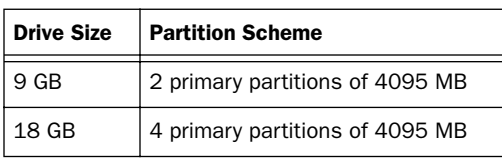

<span id="page-29-5"></span>✽ After partitioning a DigiDrive according to the recommended scheme shown in the above table, a block of free space will remain.You can choose to format this space or leave it unformatted. One advantage to leaving small blocks unformatted is that it will prevent inadvertent Disk Allocation to a partition that is too small to be practical for audio recording.

### **Choosing a File System**

Windows NT supports two file systems: FAT 16 (16-bit File Allocation Table file system) and NTFS (New Technology File System). Because NTFS offers user security, improved file recovery, and integrated compression, you may wish to use NTFS for partitions that will store system or ap<span id="page-29-3"></span>plications data. However, Digidesign strongly recommends that you use FAT to format DigiDrives partitions intended to store digital sound data. (NT does not support the FAT 32 file system and refers to FAT 16 as simply "FAT.")

▲ Digidesign does not support and advises against the use of NTFS for DigiDrives storing digital recording data.

# <span id="page-29-2"></span><span id="page-29-0"></span>**Creating Primary Partitions**

#### <span id="page-29-4"></span>**To create a primary partition:**

**1** Start Windows NT 4.0 and log in to an account with administrative privileges. If you do not have administrative privileges, see your system administrator to get privileges.

**2** Click the Start button, point to Programs, and select Administrative Tools.

**3** From the Administrative Tools menu, click Disk Administrator. The first Disk Administrator window opens.

**4** From the Windows NT Disk Administrator, select the disk on which you are going to create one or more primary partitions.

**5** From the Partition menu, choose Create. The Create Primary Partition dialog box appears ([Figure 25](#page-30-1)).

**6** Choose the size of the primary partition by typing a number up to 4095MB or by clicking the up or down arrow.

**7** Click OK to create the primary partition.

**8** Repeat steps 1 through 4 to create up to four primary partitions.

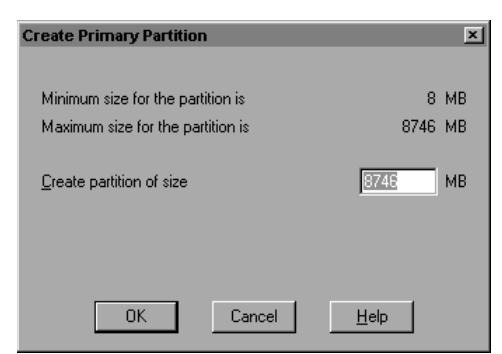

Figure 25. Create Primary Partition

**9** From the Partition menu, choose Commit Changes Now. The first Confirm dialog box appears [\(Figure 26\)](#page-30-2).

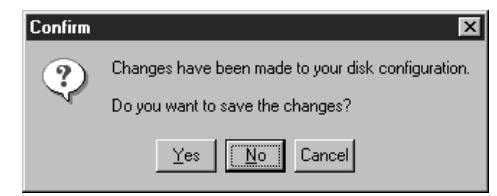

<span id="page-30-2"></span>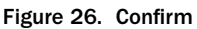

**10** Click Yes. The following Disk Administrator dialog box appears [\(Figure 27\)](#page-30-3).

<span id="page-30-4"></span><span id="page-30-1"></span>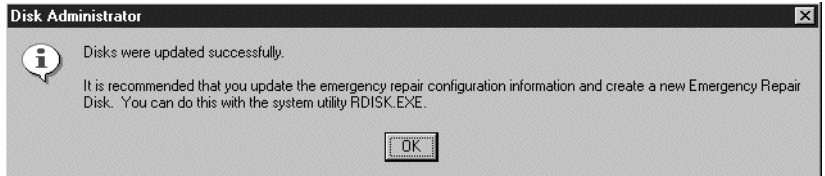

<span id="page-30-5"></span><span id="page-30-3"></span>Figure 27. Disk Administrator

**11** Click OK and follow the procedure explained in ["Creating an Emergency Repair](#page-31-0)  [Disk" on page 28](#page-31-0).

# <span id="page-30-0"></span>**Formatting Partitions**

#### **To format the primary partitions:**

**1** From the Windows NT Disk Administrator, select the primary partition you are going to format.

**2** From the Tools menu, choose Format. The Format window opens.

**3** Choose FAT File System (the FAT 16 file system is referred to by NT as simply "FAT.") Type a Volume Label Name. You can enter up to 14 characters.

**4** Select Quick Format.

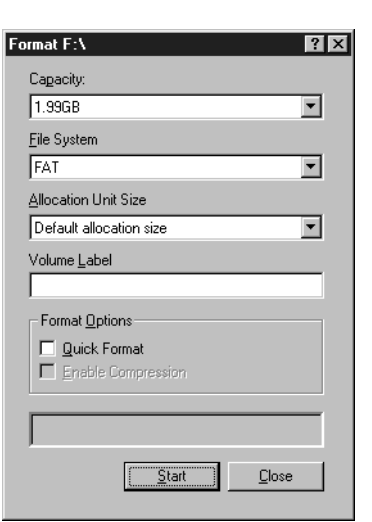

Figure 28. Format dialog

**5** Click Start to begin formatting. The Format warning dialog box appears.

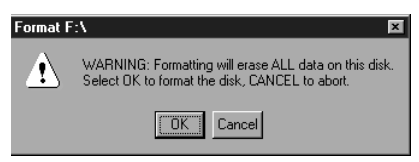

Figure 29. Format warning

**6** Click OK. When formatting is complete, the Format Complete dialog box appears [\(Figure 30](#page-31-2)).

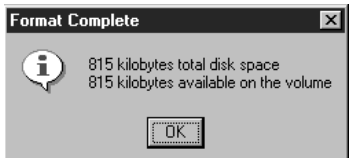

<span id="page-31-2"></span>Figure 30. Format Complete confirmation

**7** Click OK.

<span id="page-31-5"></span>**8** Repeat steps 1 through 8 until you have formatted all of the primary partitions you created.

You should now save the new disk configuration to a floppy disk. See ["Saving the](#page-31-1)  [Disk Configuration" on page 28](#page-31-1).

# <span id="page-31-0"></span>**Creating an Emergency Repair Disk**

The Repair Disk utility saves all of your current system settings to an Emergency Repair Disk. You can then use this disk to restore your computer if files become damaged.

✽ It is strongly recommended that you create and update an Emergency Repair Disk every time you make significant changes to your hardware or software setup.

#### **To create a repair disk:**

**1** Start Windows NT 4.0 and log in to an account with administrative privileges. If you do not have administrative privileges, see your system administrator to get privileges.

**2** Click the Start button and select Run. The Run window opens.

**3** Type rdisk /s and press the Enter key.

**4** Follow the instructions to create a repair disk.

<span id="page-31-4"></span>Store the repair disk until needed. If you have a problem, search for Emergency Repair Disk in the Windows NT Help.

# <span id="page-31-1"></span>**Saving the Disk Configuration**

<span id="page-31-7"></span><span id="page-31-3"></span>This operation will save configuration information about currently defined drive letters.

<span id="page-31-6"></span>To create a configuration floppy disk:

**1** Start Windows NT 4.0 and log in to an account with administrative privileges. If you do not have administrative privileges, see your system administrator to get privileges.

**2** Click the Start button, point to Programs, and select Administrative Tools.

**3** From the Administrative Tools menu, click Disk Administrator. The first Disk Administrator window opens.

**4** Choose Configuration from the Partition menu and select Save.

**5** A dialog box appears asking you to put a floppy disk into the floppy drive.

<span id="page-32-1"></span>**6** Click Yes. Store the configuration floppy disk until needed.

# <span id="page-32-0"></span>**Keeping Your Hard Drive Tuned Up**

Because Pro Tools is a disk-based system, keeping your hard drives in good operating condition is essential.

### **Avoiding File Fragmentation**

**What is fragmentation?** In multitrack recording, audio tracks are written in discrete files, spaced evenly across the disk. If the space required to write a discrete file is not available in a single contiguous block, the file is broken up into several file fragments. This distribution of files and file fragments in blocks spread out over the surface of hard drive disks causes playback to become increasingly seek-intensive. The decrease in performance due to this process is continuous and progressive. As you add new sound files and edit existing files, the hard drive becomes increasingly fragmented.

**Defragment your drives** To correct fragmentation and to prevent this gradual decrease in hard drive performance, use one of the hard disk maintenance utilities (for example Symantec's Norton Speed Disk and Executive Software's Diskeeper). These utilities will allow you reassemble file fragments and reorganize discrete files into continuous so they are contiguous.

**How often?** If you use your system for intensive editing, or if you frequently delete audio or fade files from your hard drive,

you may need to optimize your drives on a weekly basis, or even every few days, since it doesn't take long for even a large hard disk to become fragmented.

▲ While Symantec and Executive Software both claim that the use of their products does not endanger the integrity of hard drive data, it is always a good idea to backup your data before defragmenting or reorganizing files and directories on your hard drive. It is also a good idea use a use a disk repair utility (such as NT's 'chkdsk' or Norton Utilities) to find and correct file system errors prior to defragmentation.

### **Correcting Disk-related Errors**

With continued use, a hard drives file system can become corrupted. The best defense against this corruption is regular use of a disk repair utility, such as NT's 'chkdsk' or Norton Utilities.

However, the most decisive way to resolve file system corruption is to backup your data and re-format the drive using NT's Disk Administrator. Therefore, if you are getting disk errors that cannot be resolved through the use of the disk repair utilities, it may be necessary to backup your data (to tape or another hard drive), reformat the drive, and restore the data.

✽ The term 're-format' refers to a high-level format, as performed by Disk Administrator. This process erases all data and recreates the file system, but does not affect low-level sector and track information.

# <span id="page-33-6"></span><span id="page-33-5"></span><span id="page-33-0"></span>**SCSI Hard Drive Performance Guidelines**

▲ Make sure to run DigiDrive Tuner to optimize your drive for your Digidesign system.

Pro Tools systems have strict hard drive requirements. The recording and playback performance of your system depends on several factors.

#### **Factors affecting system performance:**

<span id="page-33-4"></span>◆ Hard drive performance. The faster the drive's seek time, the better. The data transfer rate required for 32 track, 24-bit performance (at a sample rate of 44.1 kHz) is 4.04 MB per second of sustained throughput. This rate must be reflected in the performance of one or more of the drives and SCSI subsystems in your computer to achieve this level of performance.

<span id="page-33-8"></span><span id="page-33-1"></span>◆ CPU speed. The faster the CPU, the better. Overall system performance can affect track count.

◆ Size of your DAE Playback Buffer. See the *Pro Tools System Installation Guide* for an explanation of DAE Playback Buffer size and its effect on system performance.

In general, you can obtain the following performance goals with the following setups:

#### **To achieve up to 16 simultaneous tracks of 16-bit audio, you will need:**

◆ One or more Digidesign-approved hard drives connected to your SCSI adapter card or built-in SCSI ports. If your sessions have high-density edits (for example, 3 edits per second across all tracks, all with cross-

<span id="page-33-2"></span>fades), you will need to distribute your audio files over more than one hard drive to allow for increased demand on drive seek capability.

#### **To achieve up to 32 simultaneous tracks of 16-bit or 24-bit audio, you will need:**

<span id="page-33-9"></span><span id="page-33-7"></span>◆ Two or more Digidesign-approved hard drives connected to your SCSI adapter card or built-in SCSI ports. If you use a dual-channel SCSI host adapter card, equally allocate audio files to drives connected to each of the two busses on the card for optimal performance.

☞ For details on allocation of tracks to drives, see the section on Recording to Multiple Hard Drives in the *Pro Tools Reference Guide*.

#### <span id="page-33-10"></span><span id="page-33-3"></span>**Additional Hard Drive Performance Tips:**

**Use at least two drives** You can improve performance by allocating audio files between two or more hard drives. It is best to use drives that have similar performance characteristics.

▲ Avoid distributing audio files within a session over different partitions on the same drive, as this will slow drive performance.

**Minimize SCSI cable length** The maximum cable length that can be used on a "wide" single-ended SCSI bus is 3 meters if you are using fewer than four devices, or 1.5 meters if you are using four or more devices. Please note that cable length includes the cabling inside the drive enclosure(s) themselves—which can be up to 12 inches in length. If you are running the DigiDrive in LVD mode, the maximum SCSI cable length is 12 meters.

# <span id="page-34-0"></span>**Troubleshooting**

<span id="page-34-2"></span>Occasionally, you might have problems with a DigiDrive that you can repair on your own. The following sections present several common DigiDrive problems and the steps to take to repair them.

### **DigiDrive Does Not Turn On**

#### **When a DigiDrive does not turn on after you press the power switch:**

**1** Make sure the ac power cord is securely connected to the drive enclosure.

<span id="page-34-4"></span>**2** Make sure the drive is plugged into a power strip or a wall outlet.

**3** If the drive is plugged into a power strip, make sure the power strip is plugged into a wall outlet and that the power strip is turned on. After you turn on the drive, the green power LED on the front of the drive is lit.

### **DigiDrive Produces Errors**

When a DigiDrive is producing errors or is acting erratically, check the Event viewer for drive-specific errors. The Event viewer is located in the Administrator Tool Group.

☞ For information that explains how to use the Event viewer, see your Windows NT operating system documentation.

# <span id="page-34-6"></span><span id="page-34-5"></span><span id="page-34-3"></span><span id="page-34-1"></span>**Digidesign System Fails to Boot**

#### **When the Digidesign system fails to boot:**

**1** Check that all SCSI devices on the bus have a unique SCSI ID. Duplicate SCSI IDs cause system problems.

**2** Make sure all SCSI cables are properly connected.

**3** Check that the SCSI bus is properly terminated, as described in [Chapter 3.](#page-12-3)

**4** If the system still does not boot or if it hangs, disconnect all SCSI drives and try to boot the system. If the system boots, either a drive, a cable, or the SCSI terminator might be defective.

<span id="page-34-7"></span>**5** See the setup guide that came with your system for additional troubleshooting information.

**6** Contact Digidesign Technical Support if you need additional assistance.

# <span id="page-36-3"></span><span id="page-36-2"></span>**appendix a**

# <span id="page-36-0"></span>**Specifications**

<span id="page-36-4"></span>The following sections provide dimensions and weights, and environmental, power supply, and power cord specifications for the DigiDrive (DigiDrive™ 9|10k or DigiDrive™ 18|10k).

- ◆ [Dimensions and Weights](#page-36-1)
- ◆ [Environmental Specifications](#page-37-0)
- ◆ [Power Supply Specifications](#page-37-1)
- ◆ [Power Cord Specifications](#page-37-2)

# <span id="page-36-1"></span>**Dimensions and Weights**

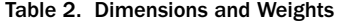

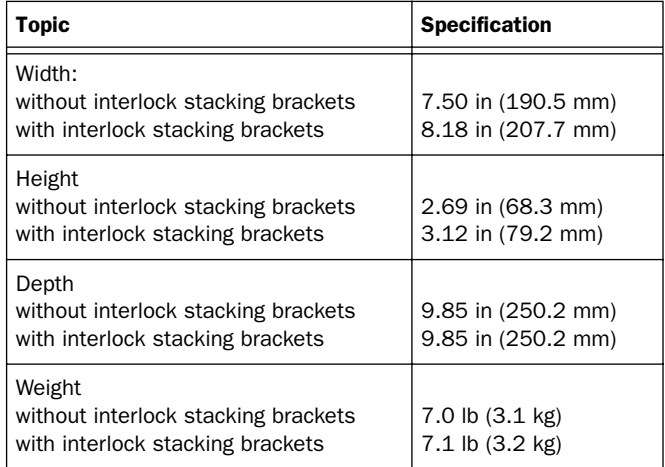

# <span id="page-37-0"></span>**Environmental Specifications**

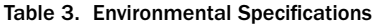

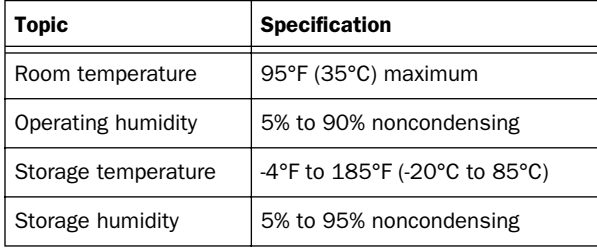

▲ Operating the drive at room temperatures higher than recommended will cause the drive to age prematurely and void your warranty.

# <span id="page-37-1"></span>**Power Supply Specifications**

Table 4. Power Supply Specifications

<span id="page-37-5"></span><span id="page-37-4"></span><span id="page-37-3"></span>

| Topic     | <b>Specification</b>             |  |
|-----------|----------------------------------|--|
| Voltage   | 100 to 240 V ac autosensing      |  |
| Frequency | 50 to 60 Hz                      |  |
| Watts     | 20 W (typical)<br>40 W (maximum) |  |

# <span id="page-37-2"></span>**Power Cord Specifications**

Choose the power cord according to the country destination; it must comply with local safety requirements. Use the guidelines in the following sections to replace the original power cord.

### **CEE-22 Power Cord Requirements**

The female receptacle of the cord set, shown in [Figure 31,](#page-38-0) must comply with CEE-22 requirements.

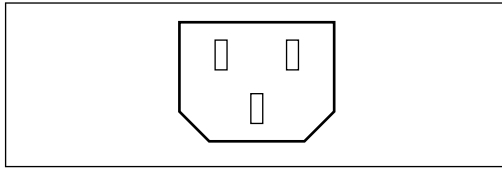

Figure 31. Receptacle (CEE-22)

### <span id="page-38-0"></span>**United States and Canada Power Cord Requirements**

In the United States and Canada, the male plug is a NEMA 5-15P style and is UL listed and CSA certified [\(Figure 32\)](#page-38-1). SVT cord can be used with desktop or stackable units; all other equipment requires SJT cord. Only SJT-type cord sets can be used for units that rest on the floor.

<span id="page-38-2"></span>

| <b>Cord Type</b> | Size of Conductors in Cord | <b>Maximum Current Rating of Unit</b> |
|------------------|----------------------------|---------------------------------------|
| <b>SJT</b>       | 16 AWG                     | 12A                                   |
| <b>SVT</b>       | 18 AWG                     | 10A                                   |
| <b>SVT</b>       | 17 AWG                     | 12A                                   |

Table 5. United States and Canada Power Cord Requirements

<span id="page-38-3"></span>Select the cord set according to the current rating of your unit. See [Table 5](#page-38-2) for the selection criteria for power cords in the United States and Canada.

### **European Countries Power Cord Requirements**

In Europe, use only an H05VV-F, <HAR>, VDE, PVC, 3 x 1.00 mm2 power cord [\("NEMA 5-15P Style Plug" on page 35](#page-38-1)). Für den Gebrauch in Deutschland muß ein Netzkabel des Typs H05VV-F, <HAR>, PVC, Größe, 3 x 1.00 mm2 verwendet werden. See [Table 6](#page-39-0) for the selection criteria for European power cords.

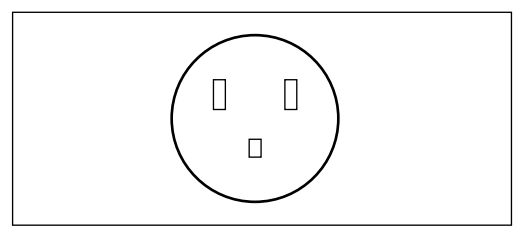

<span id="page-38-1"></span>Figure 32. NEMA 5-15P Style Plug

<span id="page-39-0"></span>Table 6. European Power Cord Requirements

| Cord Type  | <b>Size of Conductors in Cord</b> | Maximum Current Rating of Unit |
|------------|-----------------------------------|--------------------------------|
| <b>SJT</b> | $3 \times 1.00$ mm <sup>2</sup>   | 10 A                           |
| SVT        | (not applicable)                  | (not applicable)               |

# <span id="page-40-2"></span><span id="page-40-1"></span>**appendix b**

# <span id="page-40-0"></span>**SCSI Cables and Terminators**

### **SCSI Cables**

<span id="page-40-4"></span>Use only the highest quality SCSI cables available when connecting a DigiDrive (DigiDrive™ 9|10k or DigiDrive™ 18|10k) to your Digidesign system. Digidesign recommends the use of SCSI cables supplied by Avid Technology. These cables are specifically designed for systems that run real-time applications, and their lengths and electrical properties are designed to ensure data integrity on the SCSI bus. Descriptions and illustrations are provided in [Table 7](#page-40-3).

[Table 7](#page-40-3) also shows a list of Avid-supplied cables that are available for connecting both wide and narrow drives to your Digidesign system, and where to use each cable.

<span id="page-40-3"></span>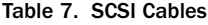

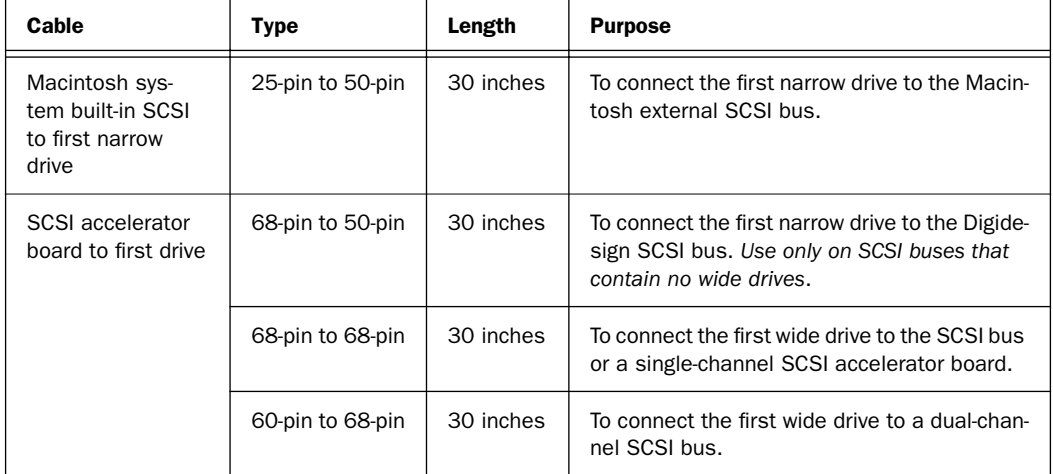

Table 7. SCSI Cables

| Cable                          | Type             | Length    | <b>Purpose</b>                               |
|--------------------------------|------------------|-----------|----------------------------------------------|
| SCSI cabling<br>between drives | 50-pin to 50-pin | 15 inches | To connect vertically stacked narrow drives. |
|                                | 50-pin to 50-pin | 30 inches | To connect side-by-side narrow drives.       |
|                                | 68-pin to 68-pin | 15 inches | To connect vertically stacked wide drives.   |
|                                | 68-pin to 68-pin | 30 inches | To connect side-by-side wide drives.         |

### **SCSI Terminators and Adaptors**

The Pro Tools SCSI chain must be properly terminated or your system will not function properly. Only the last device on the chain should be terminated. Depending on the configuration of your drives, you will need one of several different types of SCSI terminators and adapters to cover the varying style of connectors found. Descriptions and illustrations are provided in [Table 8](#page-41-0).

<span id="page-41-2"></span><span id="page-41-1"></span>Digidesign recommends the use of SCSI terminators supplied by Avid Technology. These color-coded terminators are specifically designed to ensure data integrity on the SCSI bus for systems that run real-time applications. Avid terminators are available through your Digidesign dealer.

<span id="page-41-3"></span>You need to connect an ultra, wide-to-narrow SCSI adapter to change from 68-pin cabling to 50-pin cabling. The adapter terminates the unused lines to help prevent any SCSI bus problems.

<span id="page-41-0"></span>Table 8. SCSI Terminators and Adapters

| Type              | <b>Style</b> | <b>Description</b>                                                                               |
|-------------------|--------------|--------------------------------------------------------------------------------------------------|
| 50-pin terminator |              | Fast, narrow terminator for SCSI buses that have<br>only narrow drives (purple).                 |
| 50-pin terminator |              | Ultra, narrow terminator for SCSI buses that have a<br>mixture of wide and narrow drives (blue). |

#### <span id="page-42-2"></span><span id="page-42-1"></span><span id="page-42-0"></span>Table 8. SCSI Terminators and Adapters

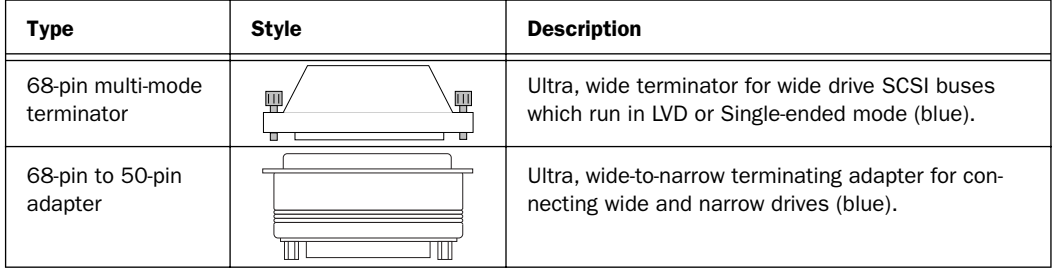

# <span id="page-44-0"></span>**index**

#### **Numerics**

16-track performance requirements [30](#page-33-1) 32-track performance requirements [30](#page-33-2) 50-pin SCSI connector on narrow drive [14,](#page-17-5) [15](#page-18-6) 50-pin terminator [38](#page-41-1) 68-pin SCSI connector [on DigiDrive 13](#page-16-7) 68-pin terminator [39](#page-42-0) 68-pin to 50-pin adapter [39](#page-42-1)

### **A**

Activity LED [4](#page-7-4) Administrative Tools [26,](#page-29-2) [28](#page-31-3) Airflow [3](#page-6-4)

### **B**

Back panel [power connector 3](#page-6-4) [SCSI connectors 3](#page-6-4) Boot failure [24,](#page-27-0) [31](#page-34-1)

### **C**

cable length of SCSI drives [30](#page-33-3) Checking [DigiDrives 19](#page-22-4) [power cord 23,](#page-26-3) [31](#page-34-2) [SCSI cables 23](#page-26-4) [SCSI termination 23](#page-26-5) Configuration [disk, creating 28](#page-31-4) [requirements 5](#page-8-2) Connecting [DigiDrives 12](#page-15-1) [external SCSI drive 12](#page-15-2) [mixed narrow drives and wide DigiDrives 13](#page-16-8) **Creating** [a configuration disk 28](#page-31-4)

[a repair disk 28](#page-31-5) [primary partitions 26–](#page-29-3)[27](#page-30-4)

### **D**

DAE Buffer [30](#page-33-4) Data transfer [3](#page-6-5) Design [1](#page-4-1) Device numbering [16](#page-19-2) Digidesign product identification label [3](#page-6-6) DigiDrive [back panel 3](#page-6-4) [checking 19](#page-22-4) [connecting enclosures 12](#page-15-1) [connecting wide and narrow 13](#page-16-9) [connector 13](#page-16-7) [description 3](#page-6-7) [does not appear on desktop 23](#page-26-6) [does not turn on 23,](#page-26-7) [31](#page-34-3) [errors on the Macintosh 24](#page-27-1) [errors on Windows NT 31](#page-34-4) [fails to boot 31](#page-34-5) [format partitions 27](#page-30-5) [front panel 3](#page-6-8) [handling 4](#page-7-5) [installation requirements 5](#page-8-3) [installing 9–](#page-12-5)[17](#page-20-3) [interlock stacking brackets 10](#page-13-2) [LEDs 3](#page-6-9) [locking plate 11](#page-14-5) [Macintosh management 19](#page-22-5) [maximum number 6](#page-9-0) [mixing wide and narrow 6](#page-9-1) [power switch 3](#page-6-10) [repairing 20,](#page-23-1) [22](#page-25-4) [SCSI ID requirements 16](#page-19-3) [SCSI ID switch 3](#page-6-11) [See](#page-6-12) DigiDrive [specifications 33–](#page-36-4)[34](#page-37-3) [stacking 10](#page-13-3)

[troubleshooting on the Macintosh 23–](#page-26-8)[24](#page-27-2) [troubleshooting on Windows NT 31](#page-34-6) [unpacking 9](#page-12-6) [Windows NT management 25](#page-28-6)

Directory corruption [20](#page-23-2)

Disk Administrator [26,](#page-29-4) [28](#page-31-6)

Disk First Aid [maintaining data structures 19](#page-22-6) [repairing DigiDrives 20](#page-23-3) [using 20](#page-23-4) [verification problems 21](#page-24-3) [verification results 21](#page-24-4)

### **E**

Emergency Repair Disk [28](#page-31-7) Errors [19](#page-22-7) [on the Macintosh 23–](#page-26-8)[24](#page-27-2) [on Windows NT 31](#page-34-6) Event viewer [31](#page-34-7)

### **F**

Factors affecting system performance [30](#page-33-5) Fan [3](#page-6-4) File system errors [19](#page-22-8) Format partitions [27](#page-30-5) Fragmentation [29](#page-32-1) Front panel [3](#page-6-8)

#### **G**

Gravity stacking [10](#page-13-4)

#### **H**

Handling DigiDrives [4](#page-7-5) Hard drive [See](#page-6-13) DigiDrive Hard drives [performance issues 30](#page-33-6) [performance tips 30](#page-33-7)

#### **I**

Identification label [3](#page-6-6) Indicators [3](#page-6-9) Installing DigiDrives [procedures 9–](#page-12-5)[17](#page-20-3) [requirements 5](#page-8-2) Interlock stacking brackets [10](#page-13-2)

#### **L**

LEDs [activity 4](#page-7-4) [power 4](#page-7-6) [thermal 4](#page-7-7) Loading [Norton Utilities 22](#page-25-5) Locking plate [11](#page-14-5)

#### **M**

Macintosh [Disk First Aid 20](#page-23-5) [Norton Disk Doctor 22](#page-25-6) [SCSI settings 16](#page-19-4) Managing DigiDrives [on the Macintosh 19](#page-22-5) [on Windows NT 25](#page-28-6) Mixing DigiDrives [6](#page-9-1)

### **N**

Narrow SCSI [buses 16](#page-19-5) [connections 15](#page-18-7) [terminator 38](#page-41-2) Norton Disk Doctor [loading 22](#page-25-5) [maintaining data structures 19](#page-22-9) [repairing DigiDrives 22](#page-25-7) [using 22](#page-25-8) [utilities 24](#page-27-3) NTFS (New Technology File System) [26](#page-29-5)

#### **P**

**Partitions** [primary 25](#page-28-7) [sizes 26](#page-29-6) performance goals, with specific setups [30](#page-33-8) Performance tips, for hard drives [30](#page-33-9) Permanent interlock stacking [10](#page-13-5) Power cord [connection 13](#page-16-10) [specifications 34–](#page-37-4)[35](#page-38-3) Power LED [4](#page-7-6) Power switch [3](#page-6-10)

### **Q**

QuietDrive technology [1](#page-4-2)

### **R**

Repair disk, creating [28](#page-31-5) Repairing DigiDrives [on the Macintosh 20,](#page-23-1) [22](#page-25-4) [on Windows NT 31](#page-34-5) Requirements, SCSI [6](#page-9-2)

### **S**

SCSI [bus 6](#page-9-1) [buses 16](#page-19-6) [cable length 30](#page-33-10) [configuration requirements 5](#page-8-2) [connectors 3](#page-6-14) [ID numbering 16](#page-19-2) SCSI adapter, ultra, wide-to-narrow [14,](#page-17-6) [39](#page-42-2) SCSI cables [available 37](#page-40-4) [connecting to DigiDrive 13](#page-16-11) SCSI ID [requirements 6](#page-9-2) [setting 16](#page-19-7) [switch location 3](#page-6-11) [switch versions 17](#page-20-4) SCSI terminator [fast, narrow 38](#page-41-2) [ultra, narrow 15,](#page-18-8) [38](#page-41-3) Setting SCSI IDs [16](#page-19-7) **Software** [Norton Utilities 22](#page-25-5) **Specifications** [DigiDrives 33–](#page-36-4)[34](#page-37-3) [power cord 34](#page-37-5) Stacking DigiDrives [gravity 10](#page-13-6) [instructions 10](#page-13-3) [permanent interlock 11](#page-14-6) [temporary interlock 10](#page-13-7) System [fails to boot on the Macintosh 24](#page-27-4) [fails to boot on Windows NT 31](#page-34-1)

#### **T**

**Technology** 

[speed 1](#page-4-3) Temporary interlock stacking [10](#page-13-8) Thermal LED [4](#page-7-7) Troubleshooting DigiDrives [on the Macintosh 23–](#page-26-8)[24](#page-27-2) [on Windows NT 31](#page-34-6)

### **U**

Ultra, narrow SCSI terminator [15,](#page-18-8) [38](#page-41-3) Ultra, wide-to-narrow SCSI adapter [14,](#page-17-6) [39](#page-42-2) Unpacking DigiDrive [9](#page-12-6)

### **V**

Ventilation [3](#page-6-4)

### **W**

Wide DigiDrive [See](#page-6-15) DigiDrive Windows NT [Disk Administrator 28](#page-31-6) [format DigiDrives 27](#page-30-5) [partitions 25](#page-28-7) [repair disk 28](#page-31-5) [SCSI settings 16](#page-19-8)